#### Инструкция по подключению к видеоконференции

Уважаемые коллеги!

Приглашаем вас принять участие в Рабочем совещании в формате видеоконференции с использованием сервиса iMind в сети Интернет.

Дата проведения: **23.06.2023 в 14.00 (по местному времени)**

Проверка технических средств: **за 30 минут до начала мероприятия**

К мероприятия можно подключиться двумя способами:

1. Через браузер с рабочего места. Для этого выполнить следующие действия:

- а. Для входа через браузер (рекомендуется Google Chrome) с рабочего места, подключенного к сети Internet пройдите по ссылке: **https://cbr.imind.ru/#login\_by\_id**
- б. Перейдите на вкладку "Подключиться к мероприятию по ID".
- в. В поле "ID мероприятия" введите значение **505-494-019** и нажмите кнопку "Продолжить".
- г. Выберите вкладку "Я не зарегистрирован в системе".
- д. В Поле "Имя" введите наименование своей организации, ФИО.
- е. Нажмите кнопку "Войти в мероприятие".

2. Используя мобильное приложение. Инструкция по скачиванию приложения и подключению к мероприятию приложена ниже.

# 乌

# ПОДКЛЮЧЕНИЕ К МЕРОПРИЯТИЮ В СЕРВИСЕ IMIND С КОМПЬЮТЕРА

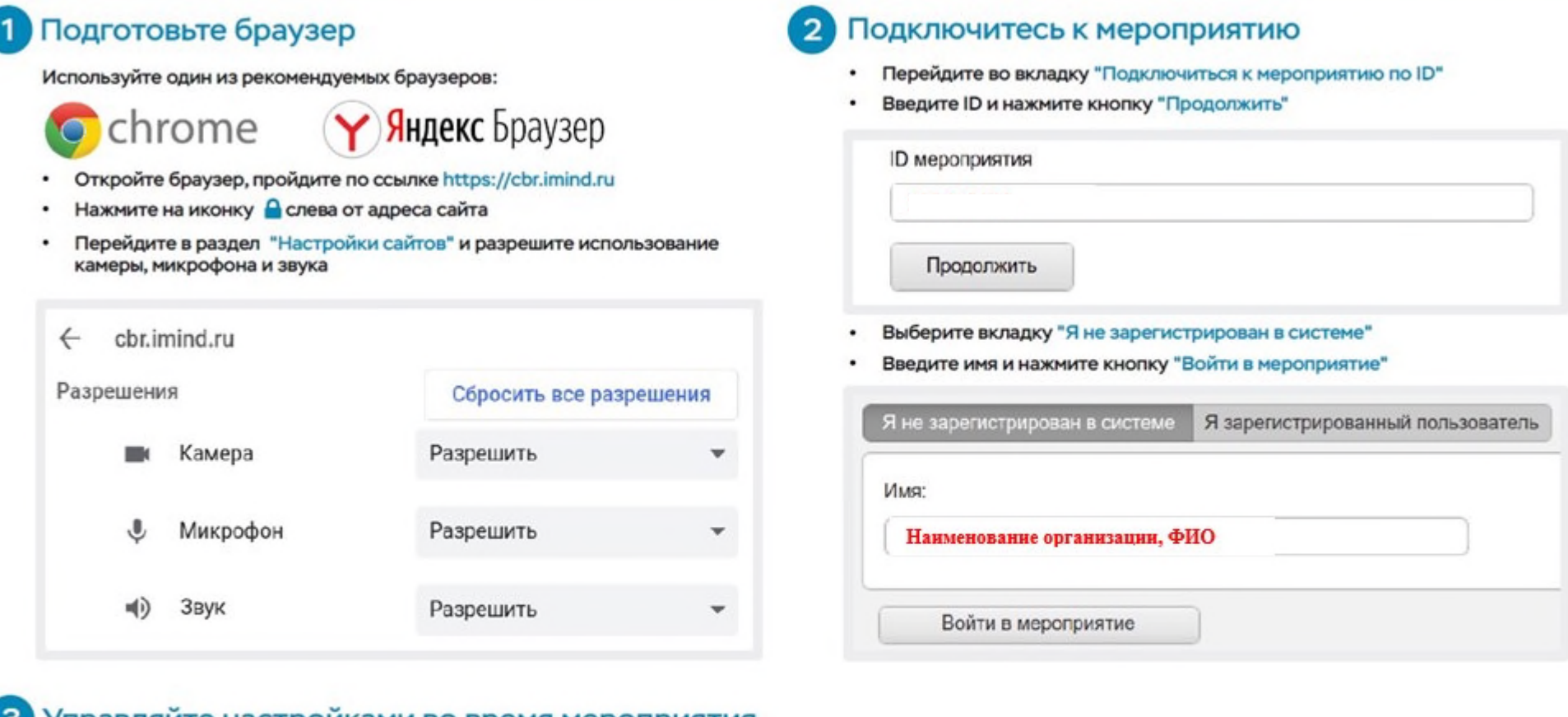

#### управляите настроиками во время мероприятия ು

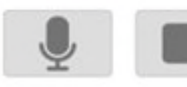

Включить/выключить камеру, микрофон

пH

 $\circ$ 

- Управление качеством трансляции

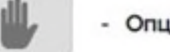

- Опция "Поднять руку"

- Настройка, тестирование оборудования

(!) Возможность включения камеры и микрофона, публикация сообщений в чате могут быть заблокированы модератором мероприятия.

# ПОДКЛЮЧЕНИЕ К МЕРОПРИЯТИЮ В СЕРВИСЕ IMIND С ТЕЛЕФОНА

 $\overline{2}$ 

# Установите приложение "Mind Meeting Бизнес"

- Скачайте приложение в AppStore или PlayMarket
- ٠ При первом запуске приложения, разрешите использование камеры и микрофона

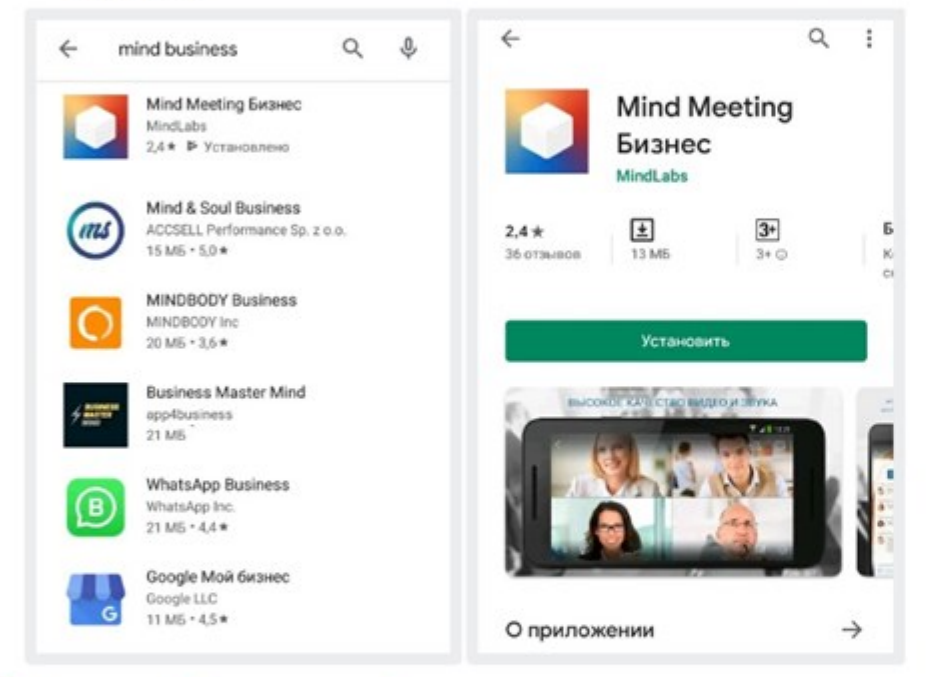

## Подключитесь к мероприятию как "Гость"

- Откройте приложение, выберите "Присоединиться к мероприятию по ID" ٠
- Введите ID, имя, домен "cbr.imind.ru" и нажмите "Присоединиться" ٠

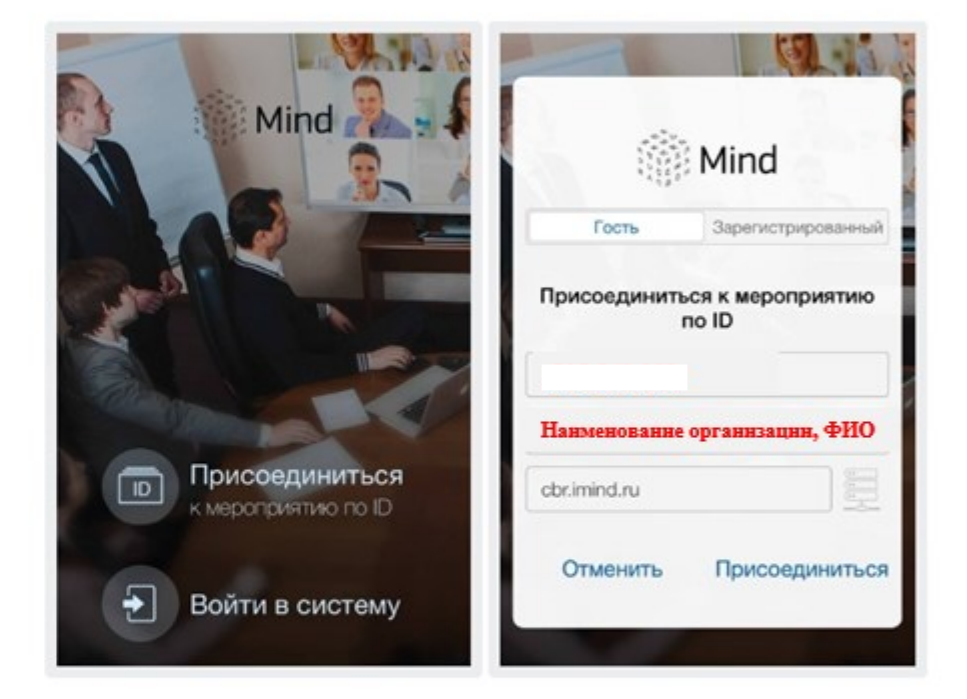

### Управляйте настройками во время мероприятия

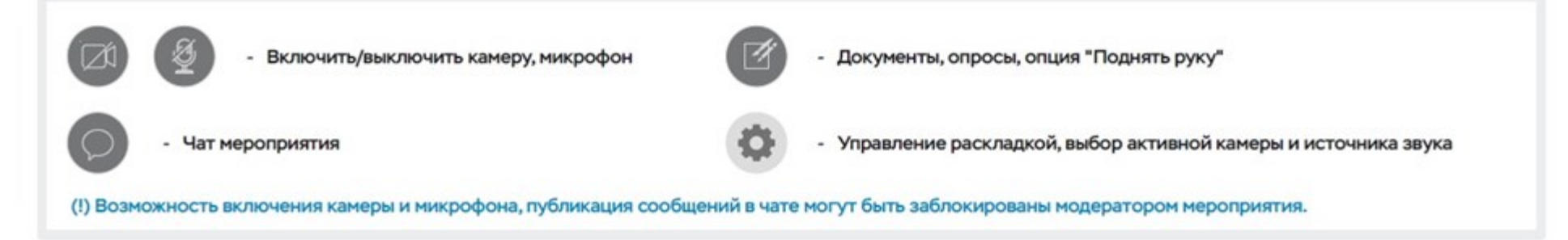